Andreas Klug und Heike Demmel

# Audiobearbeitung mit Audacity 2.0.0

Materialien für Aus- und Fortbildung in Bürgermedien

## Inhalt

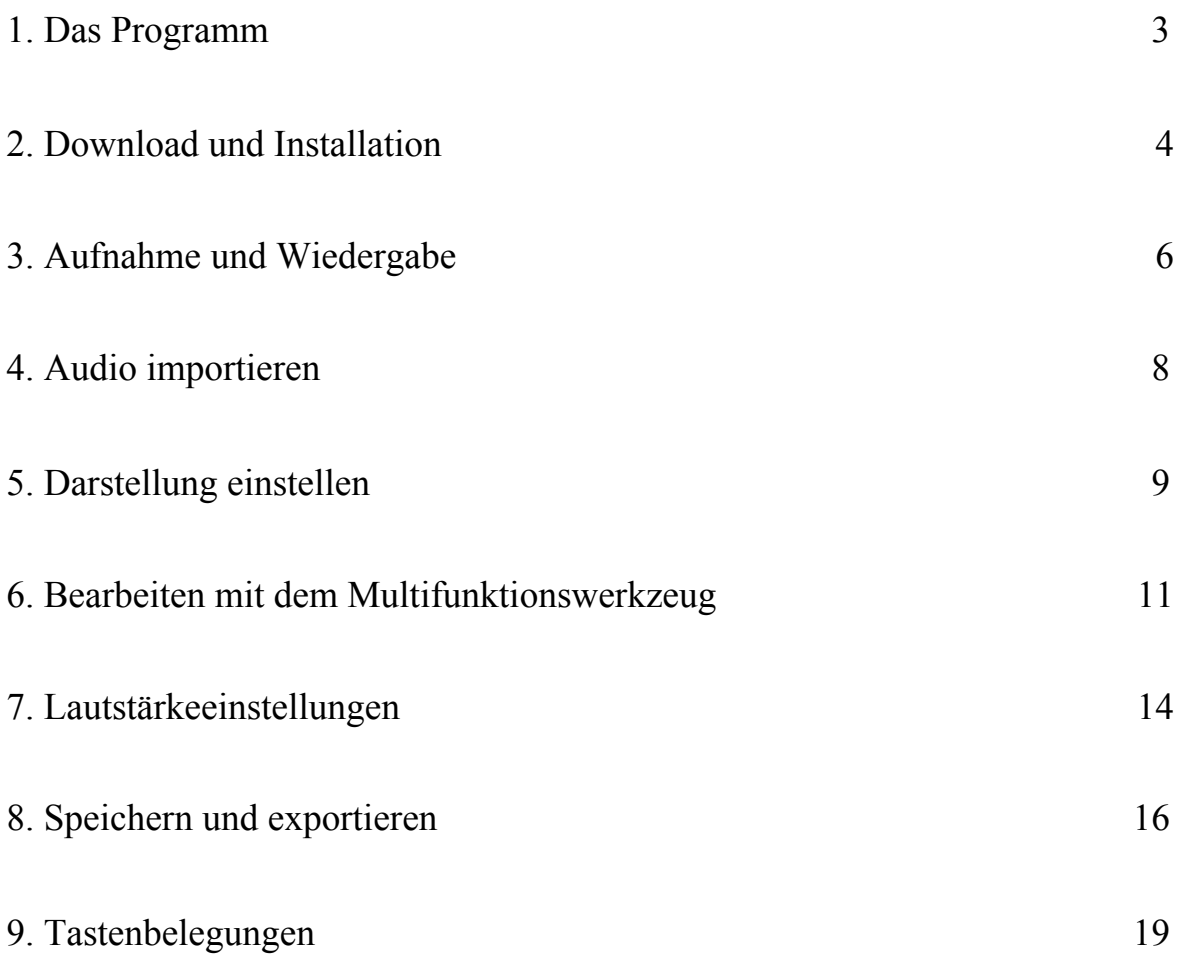

ଢ

SOME RIGHTS RESERVED

**Creative Commons: Namensnennung-NichtKommerziell-Weitergabe unter gleichen Bedingungen**

Sie dürfen: den Inhalt vervielfältigen, verbreiten und öffentlich aufführen und Bearbeitungen anfertigen. Zu den folgenden Bedingungen: Namensnennung. Sie müssen den Namen des Autors/Rechtsinhabers nennen.

Keine kommerzielle Nutzung. Dieser Inhalt darf nicht für kommerzielle Zwecke verwendet werden.

Download dieses Heftes auf mediensyndikat.de

Weitergabe unter gleichen Bedingungen. Wenn Sie diesen Inhalt bearbeiten oder in anderer Weise umgestalten, verändern oder als Grundlage für einen anderen Inhalt verwenden, dann dürfen Sie den neu entstandenen Inhalt nur unter Verwendung identischer Lizenzbedingungen weitergeben. Im Falle einer Verbreitung müssen Sie anderen die Lizenzbedingungen, unter die dieser Inhalt fällt, mitteilen. Jede dieser Bedingungen kann nach schriftlicher Einwilligung des Rechtsinhabers aufgehoben werden. Die gesetzlichen Schranken des Urheberrechts bleiben hiervon unberührt.

## 1. Das Programm

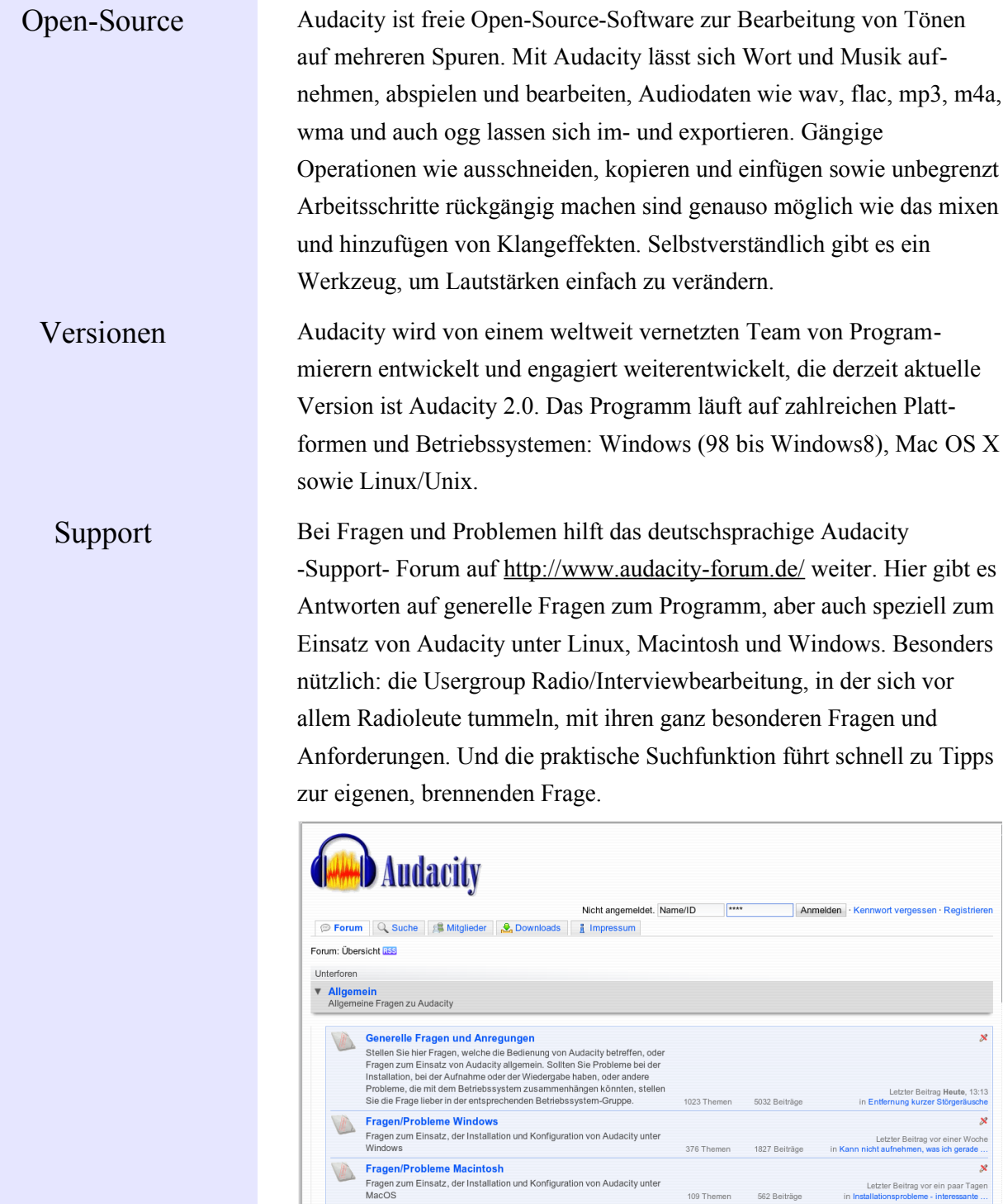

### 2. Download und Installation

Download Auf der deutschsprachigen Seite<http://www.audacity.de/>kann Audacity heruntergeladen werden, dort sind auch die wichtigsten Informationen und Anleitungen zusammengestellt. Auch der Quellcode und Hintergrundinformationen finden sich dort. Beim Download ist darauf zu achten, dass die für das jeweilige Betriebssystem passende Version verwendet wird. Die Installation unter Windows und Mac OS geschieht mit den üblichen Installations-Routinen. Viele Linux-Distributionen liefern Audacity gleich mit. Manchmal finden sich dann allerdings noch ältere Versionen von Audacity.

Audio-Codecs Um unmittelbar aus Audacity heraus mp3-Dateien erzeugen zu können muss der mp3-Encoder lame installiert sein, der aus Lizenzgründen nicht mit dabei ist. Auf<http://www.audacity.de/>steht im Download-Bereich, wo lame für Windows und Mac OS im Internet zu finden ist; darüberhinaus kann Download und Installation auch aus Audacity heraus direkt durchgeführt werden (Menüpunkt Bearbeiten > Einstellungen > Bibliotheken). Auch unter Linux ist lame sehr einfach zu installieren, es ist beispielsweise fertig kompiliert als rpm-Paket (für SuSE-Linux) im Netz zu finden [\(http://packman.links2linux.de/\).](http://packman.links2linux.de/index.php4?action=017&vn=2) Dort sind auch die offiziellen Lizenzbedingungen nachzulesen sowie wichtige Hinweise dazu, welche die geeigneten Pakete für die jeweilige Linux-Installation sind. Für Ubuntu-Linux gibt es im multiverse-Repository ein lame-Paket.

Nach der Installation der FFmpeg-Bibliotheken (Bearbeiten >

Einstellungen > Bibliotheken) unterstützt Audacity zahlreiche weitere, auch proprietäre ("firmeneigene") Formate/Codecs wie u.a. ac3, wma und  $m4a$  (,,mp4 $\degree$ ).

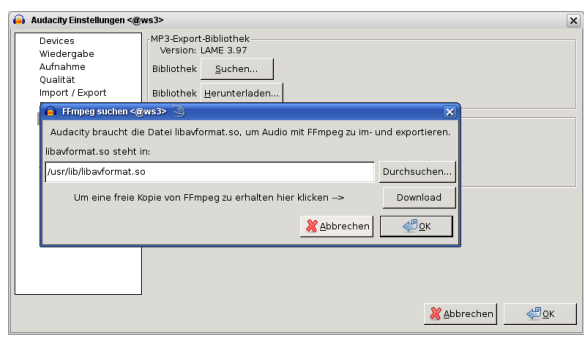

Anpassungen Um komfortabel mit Audacity arbeiten zu können sind einige Anpassungen unter dem Menüpunkt Bearbeiten > Einstellungen empfehlenswert:

- ➔ Unter Bibliotheken sollte zunächst der lame-mp3-Encoder eingebunden werden mit dem Button suche Bibliothek. Unter Linux heißt die gesuchte Datei üblicherweise libmp3lame.so, unter Windows lame\_enc.dll.
- ➔ Vor dem Arbeiten sollte unter Import/Export unbedingt die sicherere Variante ausgewählt sein, also: Bei unkomprimierten Audiodateien eine Kopie erstellen. Dadurch werden die verwendeten Audiodateien, die eventuell über die Festplatte, USB-Sticks und MP3-Rekorder verstreut liegen, im Projekt gespeichert. Das verhindert nervenraubende Datenverluste.
- ➔ Ähnlich verhält es sich beim Speichern von Projekten (in Projekte): Hier sollte aus demselben Grund Immer alle Daten in die Projektdatei kopieren ausgewählt sein.
- ➔ Unter Spuren sollte Automatisch scrollen bei Wiedergabe angekreuzt sein, damit immer der Bereich zu sehen ist, an dem sich der Cursor befindet.
- ➔ Unter Programmoberfläche kann die Sprache gewählt werden, in der die Menüs erscheinen. Hier verbirgt sich ein großer Vorteil von Audacity: 30 Sprachen sind bereits enthalten und es kommen weiterhin neue dazu.
- ➔ Unter Tastatur können sinnvolle Tastenbelegungen eingestellt werden, etwa die Tasten Plus und Minus auf dem Zahlenblock zum einzoomen und auszoomen der Wellendarstellung. Viele Funktionen liegen bereits als Tastaturkürzel bereit, für zügiges Arbeiten empfiehlt sich durchaus ein Blick in diese Liste am Ende dieses Heftes.
- ➔ Unter Spuren sollte Schnittlinien anzeigen aktiviert sein (s. Kapitel 6).

### 3. Aufnahme und Wiedergabe

Aufnahme und Aussteuerung

Audacity startet mit zunächst leerem Spurbereich. Sobald Aufnahmen gemacht werden oder vorhandene Audiodateien geöffnet werden, legt das Programm (neue) Spuren an. Vorausgesetzt der Rechner verfügt über eine korrekte Audio-Konfiguration kann die Aufnahme durch Drücken des roten Aufnahmeknopfs unmittelbar gestartet werden. Die Aussteuerung erfolgt über den Schieberegler mit dem angedeuteten Mikrofon, die Eingangswahl (Line, Mic usw., abhängig von der Soundkarte) erfolgt über die Liste neben dem Aussteuerungsregler. Audiogeräte wie beispielsweise MD-Player sollten stets an den Line-Eingang der Soundkarte angeschlossen werden, bei der Verwendung des Mikrofon-Eingangs könnte es leicht zu Übersteuerungen kommen. Ob die Aufnahme gelingt, ist gut über die Aussteuerungsanzeige zu kontrollieren, sie sollte nicht über -6dB gehen. Es kann aber auch mit der Monitorfunktion "vorgehört" werden: Ein einfacher Klick auf die Aussteuerungsanzeige - bei noch nicht gestarteter Aufnahme - zeigt den Eingangspegel. Die Aufnahme kann mit der Pausetaste jederzeit angehalten und mit der Stopptaste beendet werden. (Achtung: Bei gedrückter Pause-Taste ist Audacity komplett blockiert!) Weitere Aufnahmen erzeugen zunächst jeweils eine neue Spur, dadurch ist versehentliches Überspielen von vorhandenen Aufnahmen ausgeschlossen. Mit Shift+Aufnahmebutton oder Shift+r kann die Aufnahme am Cursor-Standort (auch auf der gleichen Spur, aber auf jeden Fall im Anschluss an vorhandene Clips) fortgesetzt werden.

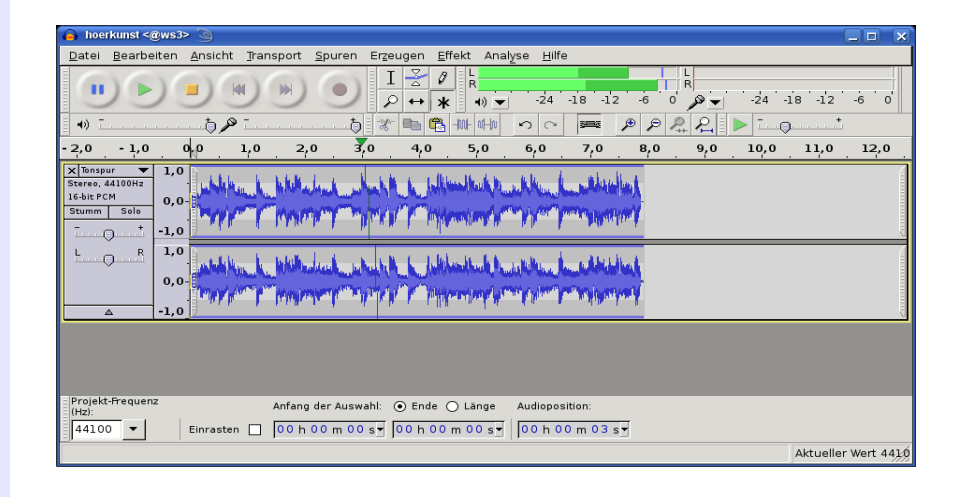

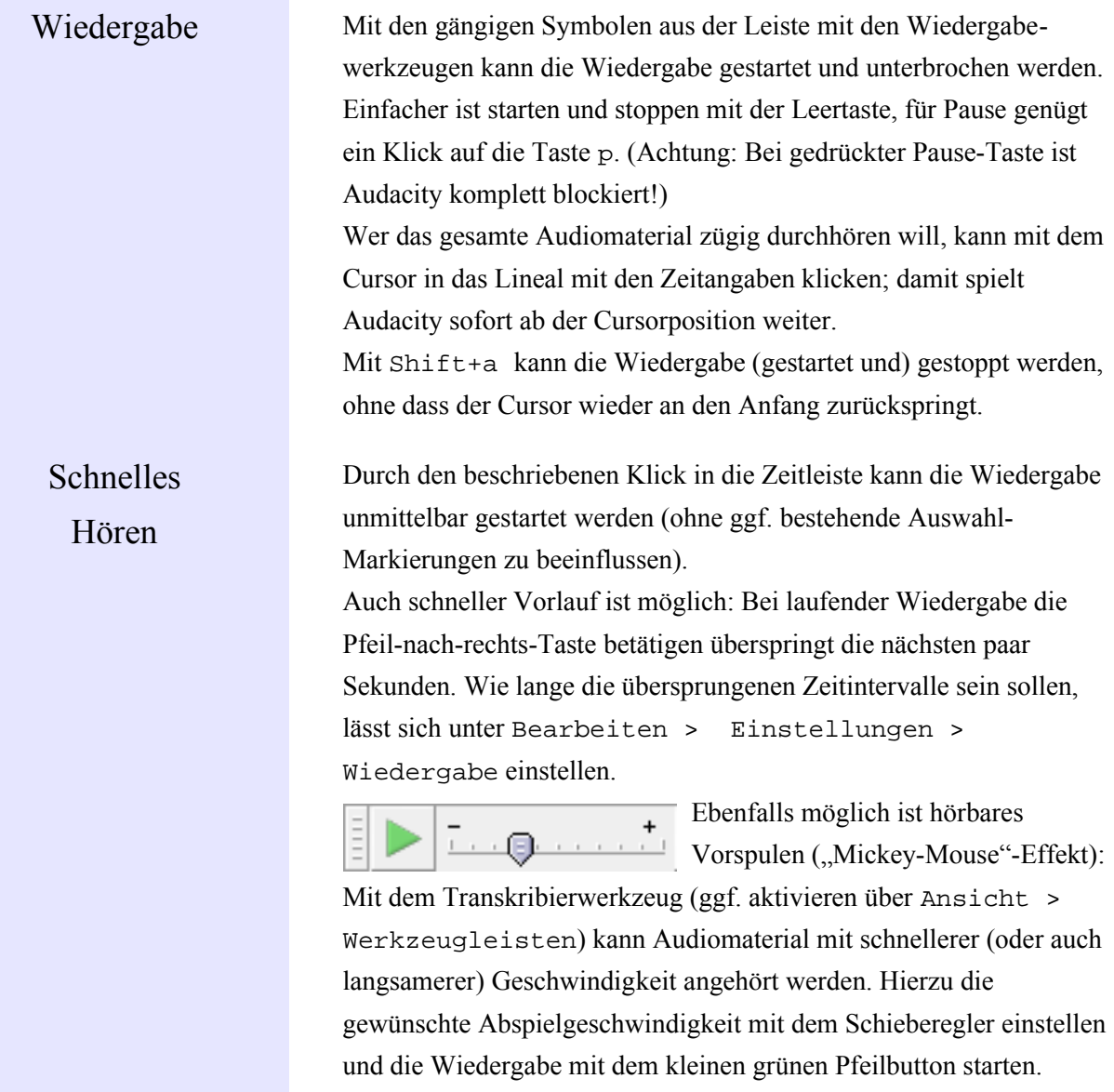

### 4. Audio importieren

Importieren Audiomaterial kann in Audacity seit je her in den Formaten wav, mp2, mp3, aiff, flac und ogg importiert werden: Mit Datei > importieren > Audio kann vorhandenes Material in ein bereits geöffnetes Projektfenster (ggf. zusätzlich) eingebunden werden. Wird weiteres Audiomaterial importiert, landet es automatisch in einer neuen Spur.

> Durch die Verwendung der FFmpeg-Bibliotheken werden (seit Audacity 1.3.6) zahlreiche weitere Formate unterstützt (s. Kapitel 2).

Über Datei > Öffnen hingegen wird eine neue Instanz von Audacity in einem neuen Projektfenster geöffnet, zwischen den Fenstern kann hin- und herkopiert werden. Rohmaterial kann so in einer separaten Umgebung geschnitten und vorbereitet werden und dann per copy and paste in das Gesamtprojekt eingefügt werden. Auch können Audiodateien direkt aus dem Dateimanager des Betriebssystems per drag and drop in ein Audacity-Projekt hineingezogen werden.

## 5. Darstellung einstellen

### Horizontale Einstellung

Vertikale

Einstellung

Bevor mit der Arbeit an dem Audiomaterial begonnen wird sollte die passende Darstellung gewählt werden, mit der Taste F11 kann in den Vollbildmodus geschaltet werden. Für die Einstellung der horizontalen Auflösung (ein- und auszoomen) hat sich die Verwendung der Tasten + und – auf dem Zahlenblock eingebürgert. In Kapitel 2 ist beschrieben, wie solche Tastaturbelegungen vorgenommen werden

können. Und schließlich stehen ent-

sprechende Buttons zur Verfügung, mit

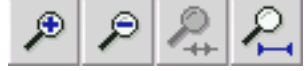

denen ein- und ausgezoomt werden und das Projekt bzw. eine Auswahl ins Fenster eingepasst werden kann. Letzteres geht auch noch schneller: Zieht man mit der rechten Maustaste über einen Bereich wird dieser ins Fenster eingepasst. Die Funktionen sämtlicher Audacity-Buttons lassen sich bequem anzeigen indem der Mauszeiger kurz auf dem jeweiligen Button verharrt - ohne Bewegung oder Klick. Strg+f findet die optimale Einstellung für das gesamte Projekt.

In vertikaler Richtung können Spuren mit der Maus beliebig in ihrer Größe verändert werden: Dazu wird mit dem Mauszeiger, der sich am Rande der Wellendarstellung einer Spur in einen Doppelpfeil verwandelt, die Spur aufgezogen oder zusammengeschoben. Strg+Shift+f findet die optimale Einstellung für das gesamte Projekt.

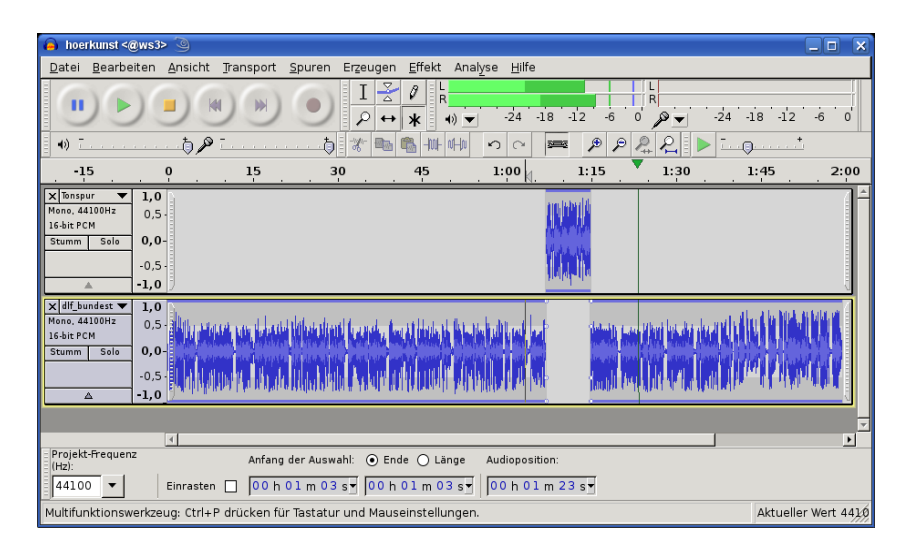

Jede Tonspur hat auch ein kleines Dreieck unten im Spurkopf: Ein Klick darauf verkleinert bzw. vergrößert die Spur.

Darüber hinaus kann durch Klicken mit der Maus in die vertikale Ziffernskala im Spurkopf derjenige Amplituden-Bereich vergrößert dargestellt werden, in den geklickt wird. Bei gleichzeitig gedrückter Shift-(Großbuchstaben-)Taste wird wieder schrittweise verkleinert. Darüber hinaus kann über den Pfeil im Spurkopf das Spurmenü geöffnet und dort die Anzeige Wellenform (db) gewählt werden: Hierdurch können tatsächliche Pegelwerte ermittelt werden.

Textspur Hilfreich zur Orientierung und besseren Übersicht ist die Textspur. Hier können Marker gesetzt aber auch ganze Passagen markiert und benannt werden. Der Menüpunkt Spuren > Neue Spur anlegen > Textspur (oder auch: Strg+b) erzeugt eine Textspur, ggf. mit einer Markierung an der Stelle, wo der Cursor zuletzt stand. War zuletzt im Audio eine Auswahl markiert, zieht sich die Markierung über den ganzen Bereich der Textspur. Stets kann in der Textspur Text eingegeben werden, die Stelle oder Passage also beschriftet werden. Hierzu muss der Cursor lediglich in der Textspur stehen, Tastatureingaben erzeugen sofort die Textmarkierungen. Außerdem können Inhalte aus Textdateien in die Textspur eingefügt werden. Die Texteingaben können jederzeit mit der Maus verschoben werden. Das Löschen einer Textmarke erfolgt über das restlose Leeren des jeweiligen Textfeldes. Auch während laufender Aufnahme (und Wiedergabe) können Markierungen gesetzt und bearbeitet werden. Hierzu einfach in die Textspur klicken und wie beschrieben Text einfügen bzw. bearbeiten. So können lange Aufnahmen wie ein Vortrag oder eine Pressekonferenz schon "live" vorstrukturiert und Namen oder Thematisches in die entsprechende Textmarke geschrieben werden. Doch Vorsicht: Dabei sollte man sich stets in der Textspur befinden, sonst kann versehentlich die Aufnahme gestoppt werden (mit Leertaste).

Werkzeugleisten **Auch die generelle Ansicht von Audacity kann verändert werden.** Am linken Rand einer jeden Werkzeugleiste ist ein Anfassbalken: Verharrt der Mauszeiger über ihm wird dessen Funktion angezeigt. Mit ihm kann aber auch die ganze Werkzeugleiste abgelöst, verschoben und an anderer Stelle angedockt werden.

### 6. Bearbeiten mit dem Multifunktionswerkzeug

ж

Multifunktionsmodus Um zügig und unkompliziert zu schneiden ist der Multifunktionsmodus unverzichtbar: Ist er aktiviert können die gängigen Bearbeitungsschritte ohne lästiges Umstellen der Werkzeuge

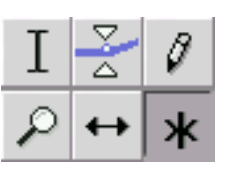

durchgeführt werden. Bei den folgenden Erläuterungen wird deshalb stets auf die Arbeit mit dem gedrücktem "Sternchen-Knopf" hingewiesen. Anders gesagt: Mit dem Multifunktionswerkzeug erhält die Maus drei unterschiedliche Funktionalitäten je nach Standort auf der Wellendarstellung. Mit den anderen Werkzeugen hingegen können gezielt einzelne Bearbeitungsmodi eingeschaltet werden.

Ist der Mauszeiger als Einfügestrich sichtbar (im Multifunktionsmodus auf der Wellendarstellung) kann durch Ziehen bei gedrückter Maustaste eine Auswahl markiert und anschließend bearbeitet werden – auch über mehrere Spuren hinweg. Häufig sollen Anfang und Ende einer solchen Auswahl anschließend noch korrigiert werden: Das ist leicht möglich durch Anfahren der Auswahlgrenzen: Sobald sich der Einfügestrich der Maus in einen Pfeil verwandelt kann die Auswahlgrenze verschoben werden. Oder einfach mit gedrückter Shift-Taste in die Auswahl klicken und die Grenzen nachträglich verschieben. Mit Shift+Pos1 oder Shift+Ende ist die Auswahl bis zum Anfang bzw. Ende der Spur - wie auch in anderen z. B. Textverarbeitungsprogrammen - markiert. Anfang, Ende und Länge der Auswahl sind am unteren Ende des Audacity-Fensters in der Statusleiste ablesbar. Wird nun die Wiedergabe gestartet, wird nur der Blockinhalt gespielt.

Durch einen Klick in die graue leere Hintergrundfläche im Spurkopf ist die komplette Spur markiert. Ein Doppelklick auf einen Clip markiert nur diesen Clip. Das gesamte (Mehrspur-)Projekt kann mit Strg+a markiert werden. Der Bereich zwischen Cursorposition und einer weiteren Position kann mit Shift+Klick markiert werden. Die Wiedergabe ab einer beliebigen Stelle ohne die Auswahl zu löschen ist mit Klick in die Zeitleiste möglich.

1. Funktion: Auswahl erstellen (entspricht dem Auswahlwerkzeug) T

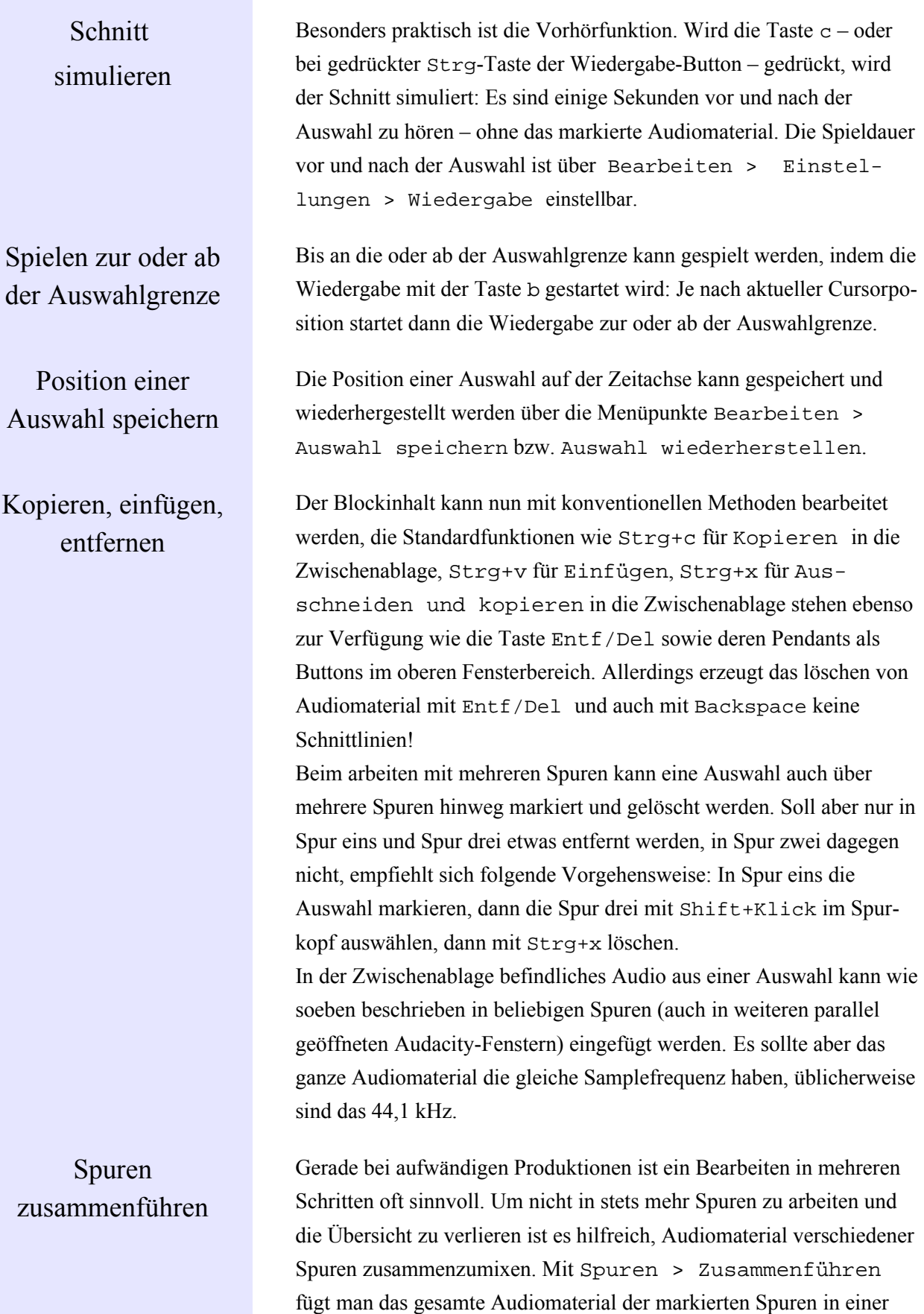

Spur zusammen.

Schnittlinien Die Arbeit mit aktivierten Schnittlinien hat den großen Vorteil, dass nach dem Ausschneiden eines Teilbereiches aus einem Clip an der Schnittstelle eine Linie angezeigt wird. Ein Klick auf diese Schnittlinie zu einem beliebigen späteren Zeitpunkt macht diesen Schritt wieder rückgängig, der ausgeschnittene Bereich ist wieder da. Allerdings muss diese Funktion unter Bearbeiten > Einstellungen > Spuren aktiviert werden.

> Soll ein Clip verschoben werden, kann er im Multifunktionsmodus bei gedrückter Strg-Taste angefasst und frei bewegt werden. Auch mehrere Clips auf verschiedenen Spuren können zusammen verschoben werden, wenn sie gemeinsam markiert sind. Das Audiomaterial einer gesamten Spur lässt sich mit gedrückten Tasten Strg+Shift verschieben.

> Wird an den Anfang verschoben, schießt man gerne über das Ziel hinaus, das Audio verschwindet "im Nichts" links der Nulllinie. Zu korrigieren ist das mit Spuren > Spuren ausrichten > An Null ausrichten. Um Clips zu trennen gibt es die Funktion Bearbeiten > Clip trennen oder das Tastaturkürzel Strg+t ; dadurch entsteht ab der gewünschten Stelle (Cursorposition) ein zweiter Clip. Umgekehrt lassen sich Clips verbinden indem sie zunächst zusammengeschoben werden und dann die Berührungs-Linie angeklickt wird.

Sync-Lock Die Funktion Sync-Lock verbindet Spuren auf der Zeitachse so, dass eine Aktion (etwa ein Schnitt) in einer der Spuren das Verhältnis zu Clips auf anderen Spuren beibehält. Das bedeutet, dass sofern in einem Clip etwas gekürzt oder eingefügt wird - alle zeitgleich auf anderen Spuren liegenden Clips entsprechend verrücken sollen. Eine solche Gruppenbildung wird ggf. nach unten begrenzt durch eine Textspur, die synchron gehaltenen Spuren sind durch ein entsprechendes Symbol im Spurkopf gekennzeichnet.

> Am Übergang zwischen Wellendarstellung und leicht dunklerem Bereich können Lautstärkepunkte erzeugt werden. Hierzu Details im folgenden Kapitel *Lautstärkeeinstellungen*.

### 2. Funktion: Clip verschieben (entspricht dem Verschiebewerkzeug)

 $\leftrightarrow$ 

3. Funktion: Lautstärkepunkte (Hüllkurvenwerkzeug) 종

## 7. Lautstärkeeinstellungen

### 1. Spurkopf

Fünf Möglichkeiten Lautstärkeeinstellungen können für eine ganze Spur, innerhalb einer Spur auf der Wellenformdarstellung sowie automatisiert vorgenommen werden:

> Im Spurkopf befindet sich ein Lautstärkeregler. Hiermit kann die Lautstärke für die gesamte Spur in 3 dB-Schritten eingestellt werden. Wird die Shift-Taste gedrückt, sind auch 1 dB-Schritte möglich.

### 2. Lautstärkepunkte

Sofern wie in Kapitel 6 vorgeschlagen der Multifunktionsmodus aktiviert ist, kann im Bereich der Wellenformdarstellung die Lautstärke durch Bewegen von Lautstärkepunkten verändert werden: Im Übergangsbereich zwischen hellerem und dunklerem Grau verwandelt sich der Mauszeiger in

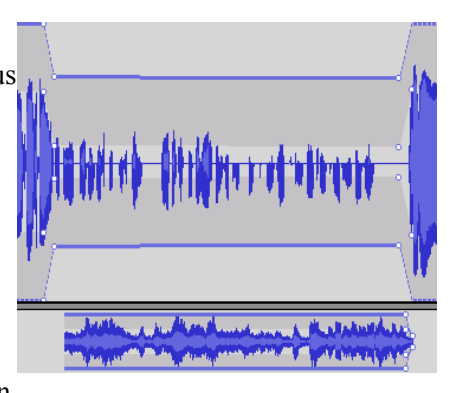

zwei weiße Dreiecke, bei gedrückt gehaltener Maustaste kann nun ein Punkt erzeugt und die Lautstärkekurve verändert werden. Die Lautstärkepunkte können nachträglich verschoben sowie gelöscht werden, indem sie über den Rand des Spurbereichs hinaus "ins Nichts" verschoben werden.

3. Ein-/Ausblenden

Häufig soll ein Audio – beispielsweise ein O-Ton – weich ein- oder ausgeblendet beginnen bzw. enden. Dies lässt sich am schnellsten realisieren mit dem Menüpunkt Effekt > Einblenden (Ausblenden). Zuvor muss der entsprechende Bereich ausgewählt werden; einziger Nachteil gegenüber der Arbeit mit den Lautstärkepunkten: Der Blendverlauf lässt sich nicht – über sichtbare Lautstärkepunkte – zu einem späteren Zeitpunkt editieren.

4. Auto-Duck

Für die Arbeit mit fremdsprachlichen O-Tönen ist Effekt > Auto-Duck sehr praktisch: Der Lautstärkeverlauf in einem ausgewählten Bereich einer Spur wird gesteuert durch Audio, das auf der darunter liegenden Spur liegt. So

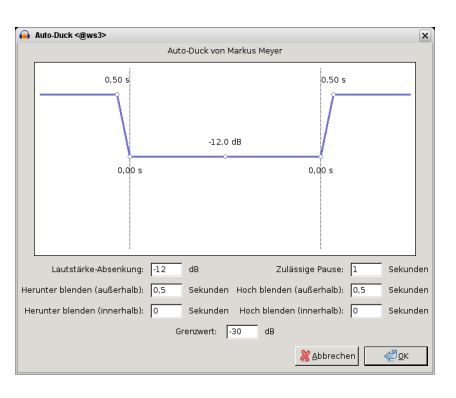

kann stets dann, wenn eine Übersetzung eingesprochen wurde, mit wenigen Mausklicks das Interview in der Originalsprache leiser geblendet werden.

5. Normalisieren Unter dem Menüpunkt Effekt > Verstärken steht eine Möglichkeit zur Verfügung, ausgewählte Bereiche oder auch das gesamte Projekt - falls es entsprechend markiert ist, am einfachsten geht das mit der Tastenkombination Strg+a - gleichmäßig in seiner Lautstärke anzuheben. Als Spitzenamplitude sollte hier vorsichtshalber ein Wert von ca. - 1 dB bei Einspurprojekten gewählt werden, denn manche Anwendungen reagieren unangenehm auf voll ausgesteuerte Audiodaten. Alternativ kann Effekt > Normalisieren gewählt werden. Um bei Mehrspurprojekten Übersteuerungen zu vermeiden kann es in der Praxis durchaus sinnvoll sein, mehrere dB unterhalb Vollaussteuerung (0 dB) zu bleiben, da sich Pegel aus mehreren Spuren addieren und die beiden vorgestellten Effekte jeweils nur die Pegel innerhalb der Einzelspuren berechnen. Alle Lautstärkeeinstellungen werden beim Exportieren übernommen.

Aber Vorsicht: Im Spurkopf stumm gestellte Spuren sind (Änderung seit Audacity 1.3.4) nun auch in der Export-Datei nicht zu hören.

## 8. Speichern und exportieren

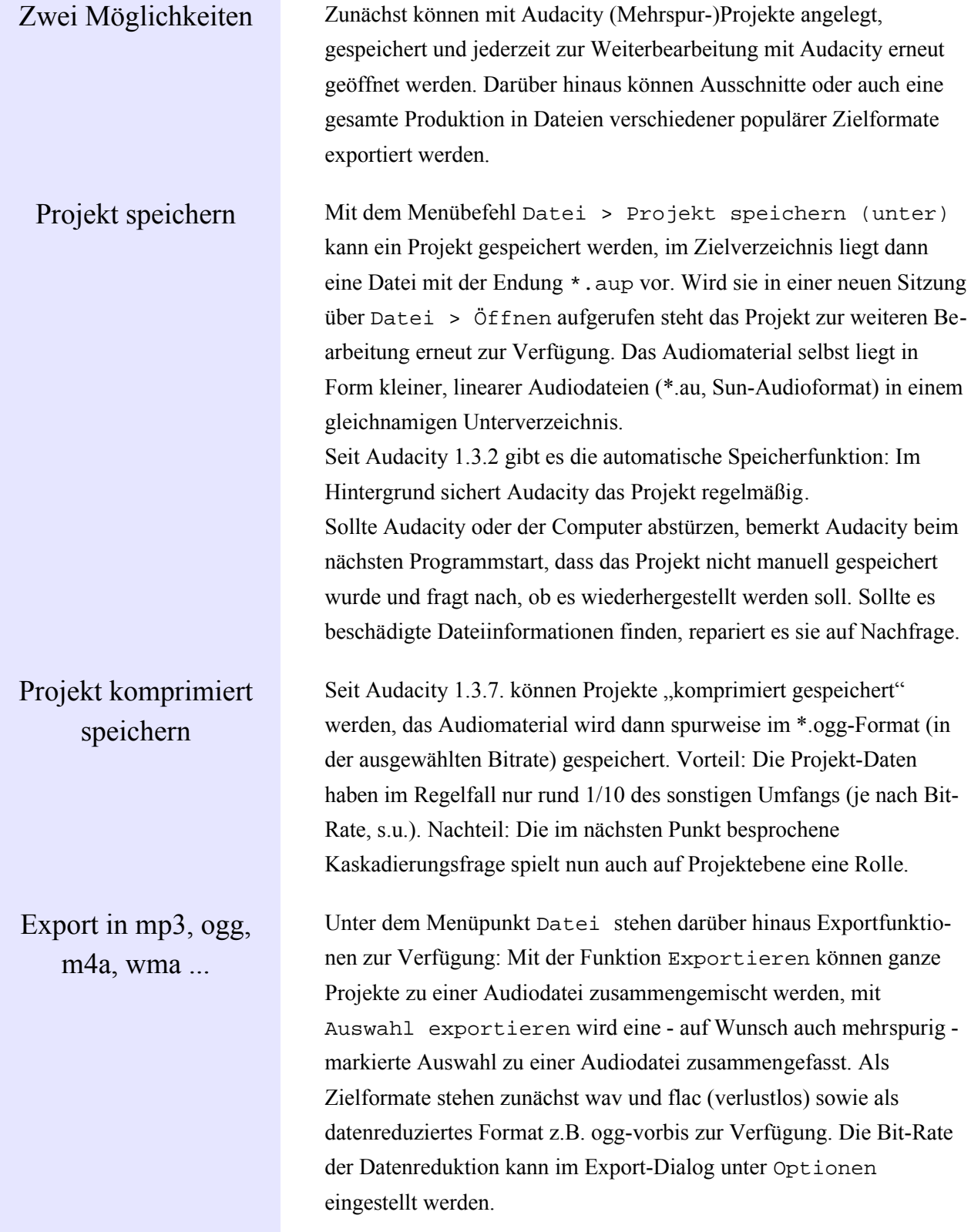

Um mp3-Dateien erzeugen zu können muss der lame-Encoder installiert sein (vgl. hierzu das Kapitel *Installation*). Der in Audacity integrierte Open-Source-Codec ogg ist zwar in audiotechnischer Hinsicht hervorragend, allerdings sind geeignete Abspiel- und Bearbeitungsprogramme sowie Mobilgeräte hierfür nach wie vor weniger verbreitet als für mp3.

Zu bedenken ist grundsätzlich, dass bei der Arbeit mit datenreduzierten Formaten Kaskadierungseffekte auftreten können: Audiomaterial, das mehrfach nacheinander kodiert wird verliert mit jeder Generation an Qualität. Dieser Effekt tritt um so stärker in Erscheinung, je niedriger die gewählte Bit-Rate ist. Eine vielzahl weiterer Codecs und Formate - insbesondere proprietäre ("Firmen-")Formate unterstützt Audacity (ab Version 1.3.6) nach Installation des FFmpeg-Plugins (vgl. hierzu das Kapitel *Installation*).

### In mehrere Dateien exportieren

Oft will man eine (fertige) Sendung nicht nur im Computer speichern, sondern auch als Audio-CD brennen. Auf der CD sollen dann unterschiedliche Kapitel als einzelne "Tracks" erscheinen. In einem anderen Szenario soll vielleicht eine Musikaufnahme eines ganzen Albums oder eines Mitschnitts in separate MP3-Dateien exportiert werden. Dafür gibt es die Funktion Mehrere Dateien exportieren im Menüpunkt Datei.

Hierfür empfiehlt sich die Verwendgung einer Textspur mit Text-Markierungen an den entsprechenden Stellen. Die Text-Markierungen sollten den Namen des jeweiligen Kapitels bzw. Musikstücks enthalten. Mit der Funktion Mehrere Dateien exportieren können nun einzelne Dateien erzeugt werden, die jeweils an der Stelle der Text-Markierung beginnen und auf Wunsch auch ihren Dateinamen sowie die MP3-Tags aus der Text-Markierung ableiten. Praktisch ist diese Funktion auch für längere Sendungen, die thematisch untergliedert sind und in einzelne Dateien unterteilt werden sollen.

Mehrkanalaudio Mit Audacity können Mehrspurprojekte als Mehrkanalaudio gespeichert werden; mit Surround-Anlagen beispielsweise können dann frappierende Effekte etwa bei Hörspielproduktionen erzeugt werden. Hierfür muss unter

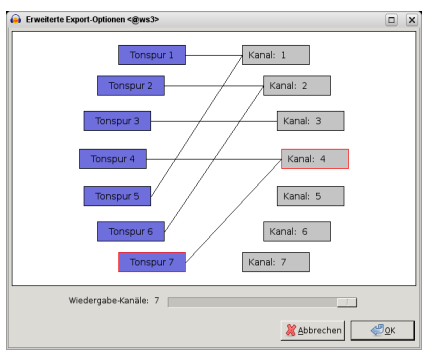

Bearbeiten > Einstellungen > Import/Export der Dialog für Mehrkanalmix ausgewählt werden; darüberhinaus muss ein Exportformat (wie beispielsweise wav) gewählt werden, das Mehrkanal-Audio unterstüzt.

MP3-Tags Häufig sollen fertige Beiträge datenreduziert gespeichert werden um sie z. B. im Internet zum Download bereitzustellen. Hierzu sind die im Kapitel 2 (Download und Installation) beschriebenen Codec-Bibliotheken (lame und ggf. FFmpeg) sinnvoll. Beim Exportieren fragt Audacity dann nach Metadaten. Metadaten sind beschreibende Informationen zu einer Audio-Datei, sie werden bei der Wiedergabe mit aktuellen MP3-Playern und Smartphones angezeigt, in Mediaplayern und Internet-Radios. Sie enthalten Titelund AutorInnen-Informationen und ggf. sogar ein Logo. Mit dem Metadaten-Editor (Datei > Metadaten-Editor) können Vorlagen erstellt werden, beim Export-Dialog können die Vorlagen verwendet sowie weitere Informationen manuell hinzugefügt und auf diese Weise exportierte Dateien "getaggt" werden.

### 9. Tastenbelegungen

Die Tastenbelegungen Viele Tasten der PC-Tastatur sind bereits bei der Installation belegt und erlauben ein zügiges Arbeiten. Darüberhinaus können viele weitere Funktionen auf beliebige Tasten gelegt werden oder vorhandene auf Wunsch verändert werden. Hierzu empfiehlt sich ein Blick in Bearbeiten > Einstellungen > Tastatur.

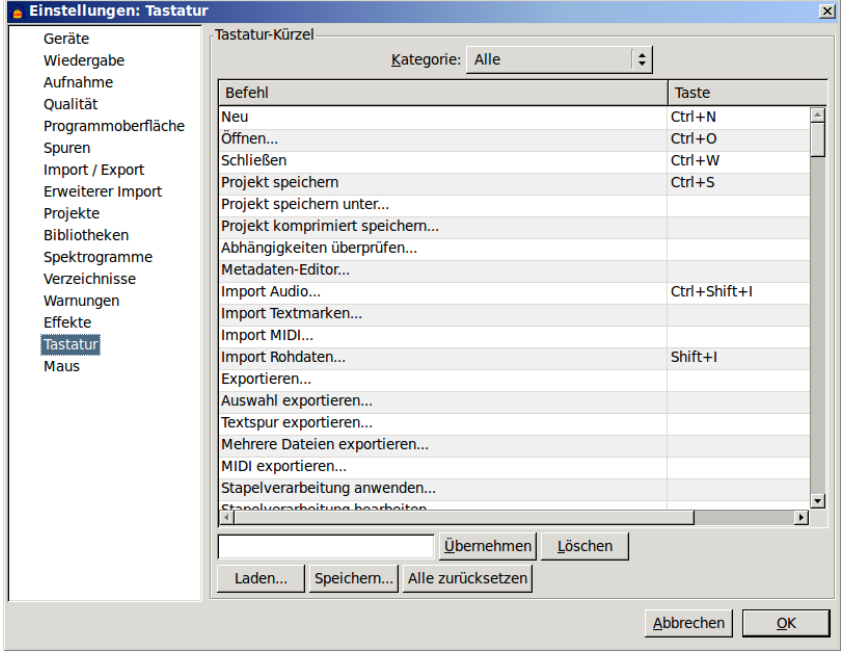

Die im Folgenden abgebildete ist die von der AutorInnen leicht modifizierte Original-Liste.

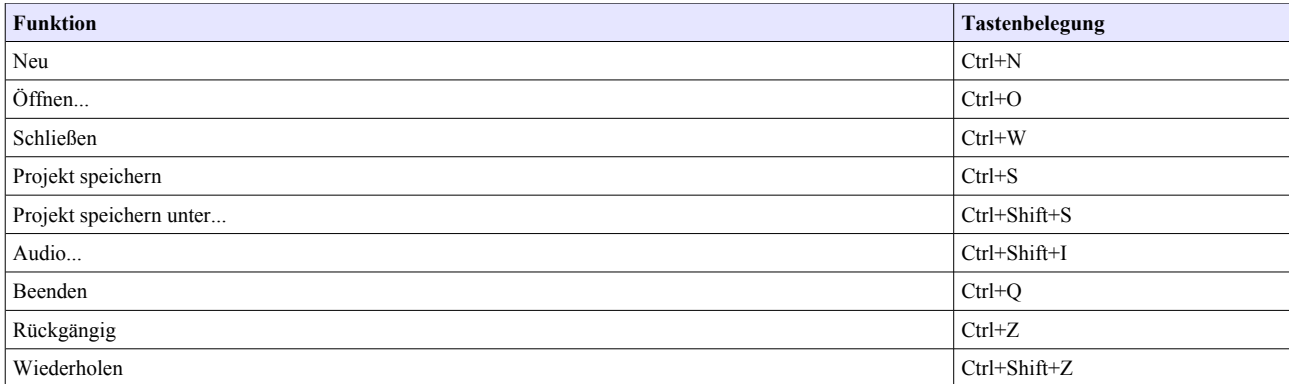

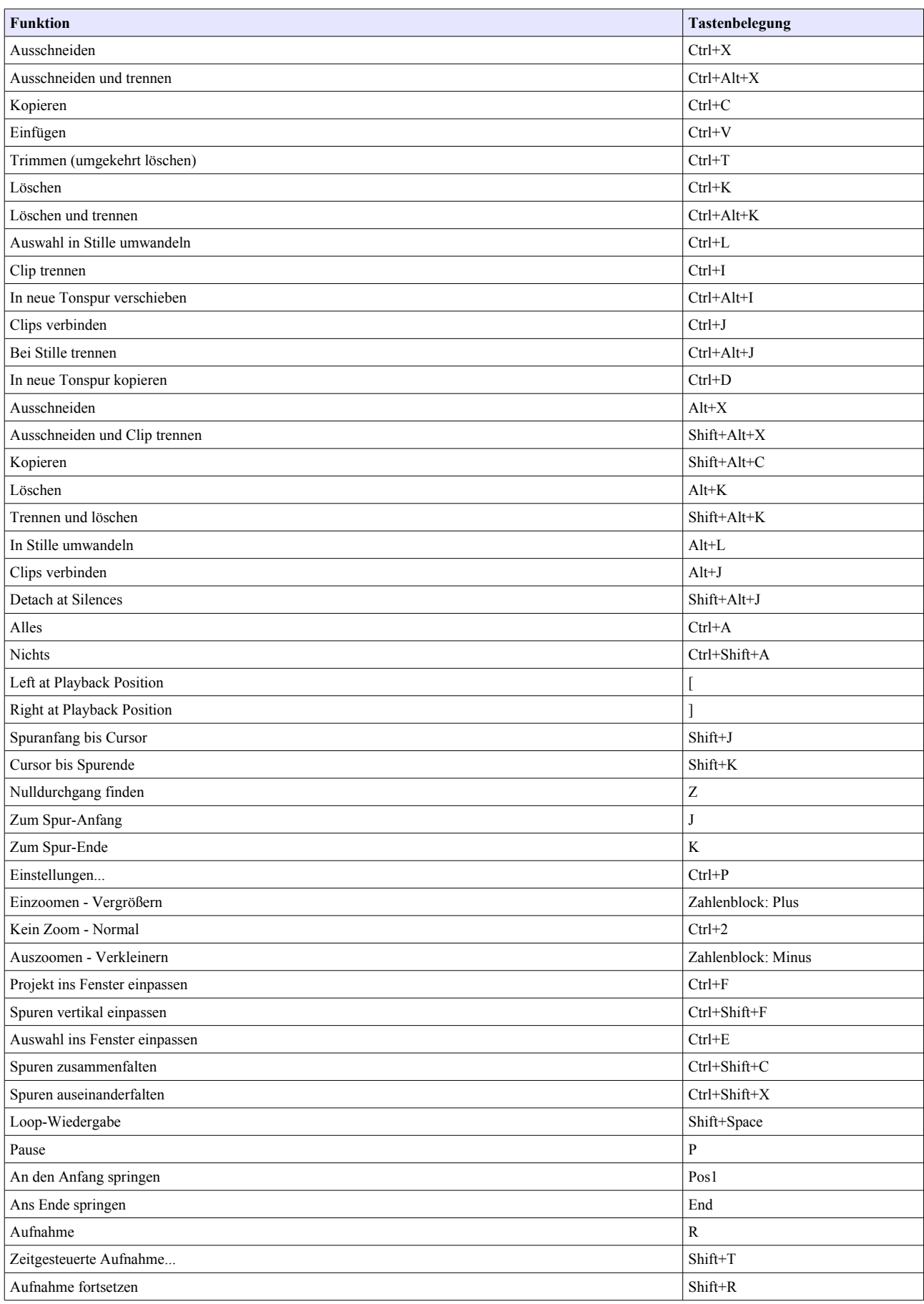

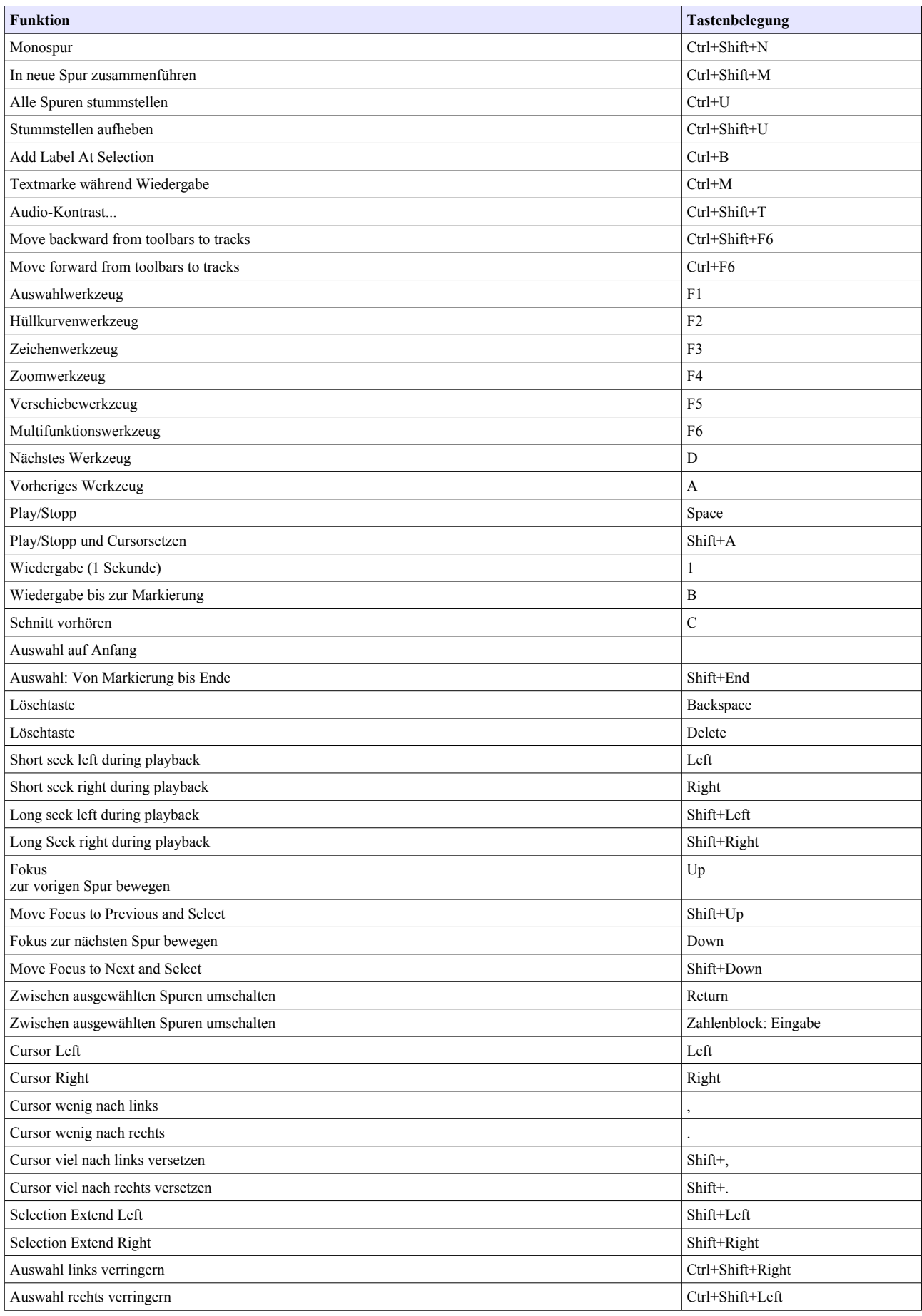

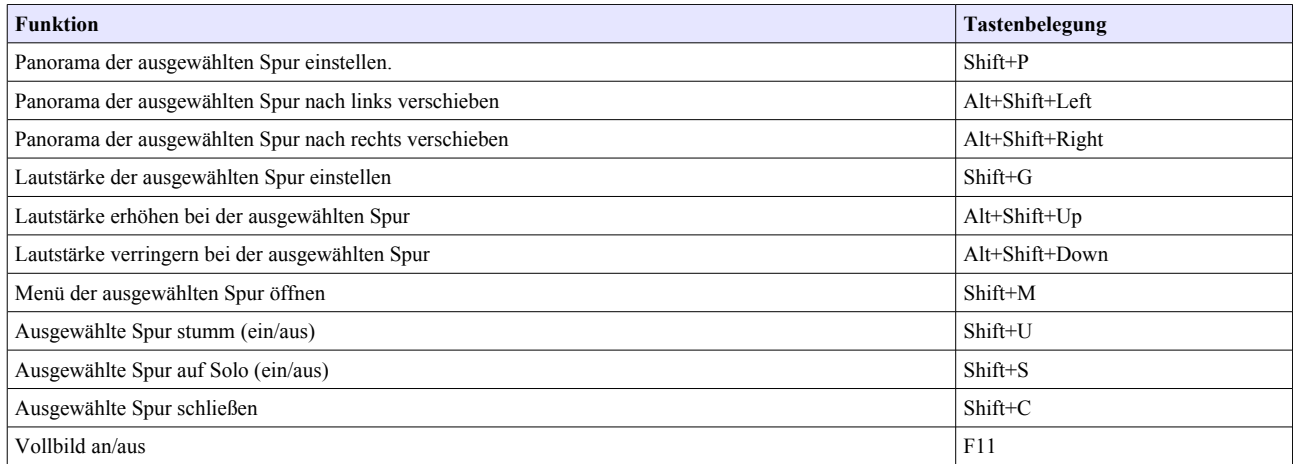